# **Réalisation de la clé USB de réemploi Emmabuntüs sous Ventoy (Version condensée)**

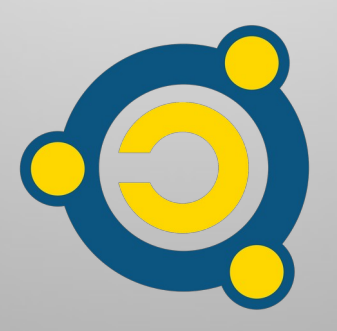

Réalisé par le [collectif Emmabuntüs](http://www.emmabuntus.org/) sous [licence Creative Commons](http://fr.wikipedia.org/wiki/Licence_Creative_Commons) : Collectif Emmabuntüs BY-SA

mise à jour : 31 octobre 2023

## **Réalisation de la clé USB de réemploi Emmabuntüs sous Ventoy (Version condensée)**

Date de publication : 11-11-2021

Auteur principal : Collectif Emmabuntüs

Ce tutoriel est la version condensée du tutoriel détaillé de [réalisation de la clé](https://emmabuntus.org/realisation-de-la-cle-usb-de-reemploi-emmabuntus-sous-ventoy/) [de réemploi Emmabuntüs sous Ventoy.](https://emmabuntus.org/realisation-de-la-cle-usb-de-reemploi-emmabuntus-sous-ventoy/)

### <span id="page-1-0"></span>**Sommaire**

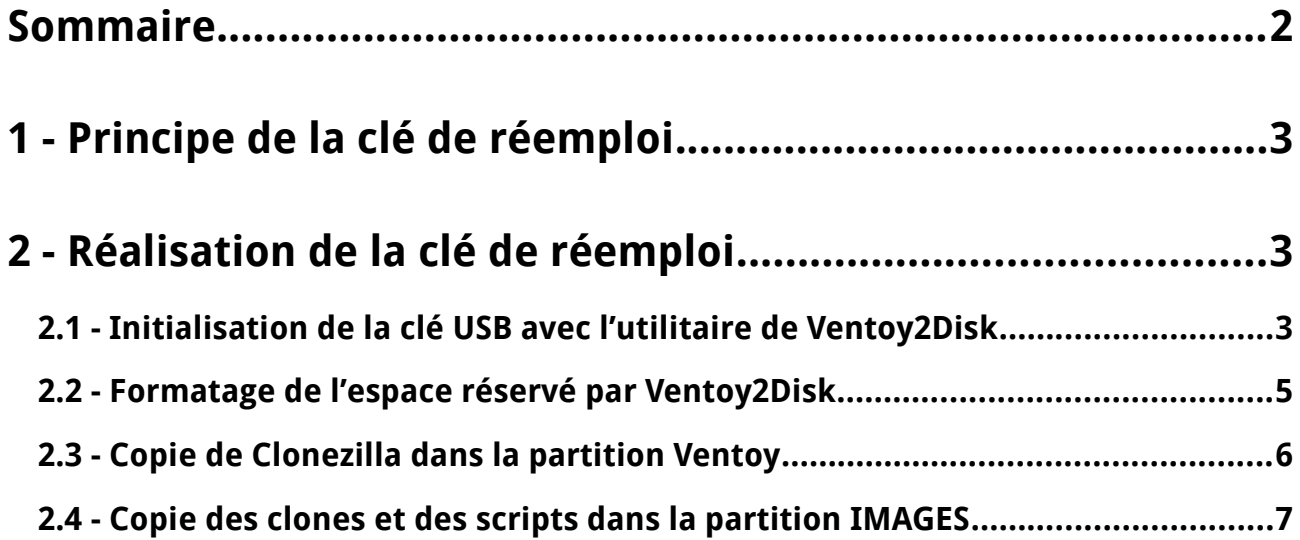

#### [Sommaire](#page-1-0) 2012 - 2022 - 2022 - 2022 - 2022 - 2022 - 2022 - 2022 - 2022 - 2022 - 2022 - 2022 - 2022 - 2022 - 2022 - 2022 - 2022 - 2022 - 2022 - 2022 - 2022 - 2022 - 2022 - 2022 - 2022 - 2022 - 2022 - 2022 - 2022 - 2022 - 202

#### <span id="page-2-2"></span>**1 - Principe de la clé de réemploi**

La clé USB de réemploi Emmabuntüs vous permet de reconditionner tout type d'ordinateur en y clonant un système GNU/Linux pré-configuré fourni par Emmabuntüs.

Le principe de base : on utilise le logiciel [Ventoy](https://www.ventoy.net/) afin de lancer une image disque de [Clonezilla](https://clonezilla.org/) qui va lister et permettre de choisir une « image clone » située sur la clé USB pour la transférer directement sur la machine cible. L'opération de clonage prend environ 5 minutes, permettant ainsi le reconditionnement en masse de nombreuses machines en un minimum de temps. Cette opération est aidée par deux scripts qui organisent le partitionnement de votre disque cible et qui indiquent à Clonezilla la marche à suivre.

#### <span id="page-2-1"></span>**2 - Réalisation de la clé de réemploi**

## <span id="page-2-0"></span>**2.1 - Initialisation de la clé USB avec l'utilitaire de Ventoy2Disk**

Après avoir mis votre clé USB dans un port USB de votre ordinateur, lancez l'utilitaire Ventoy2Disk, et vous deviez voir le nom de votre clé USB dans le menu déroulant «Périphérique ». Si vous avez plusieurs clés USB de connecté sur l'ordinateur, veuillez sélectionner la bonne clé USB.

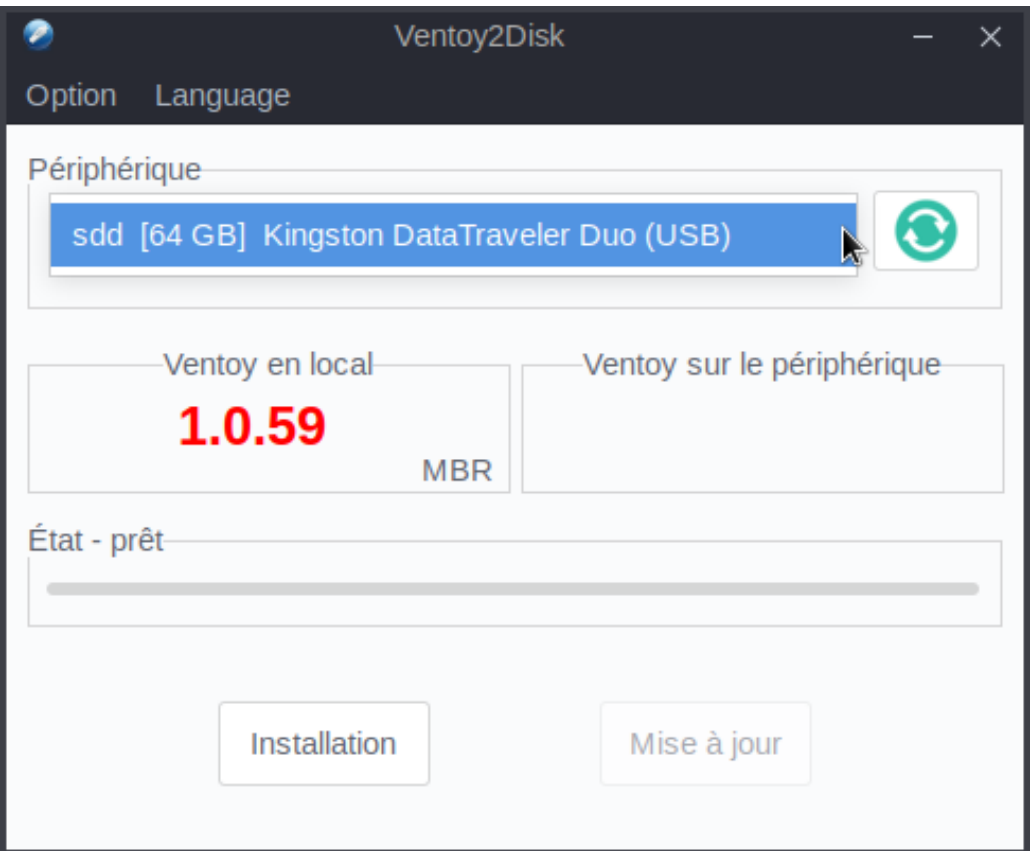

Avant de lancer l'initialisation de la clé USB par Ventoy, il est nécessaire de réserver un espace sur la clé USB pour permettre ultérieurement le stockage des clones sur cette même clé USB. Pour cela allez dans le menu « Option », puis « Configuration des partitions » :

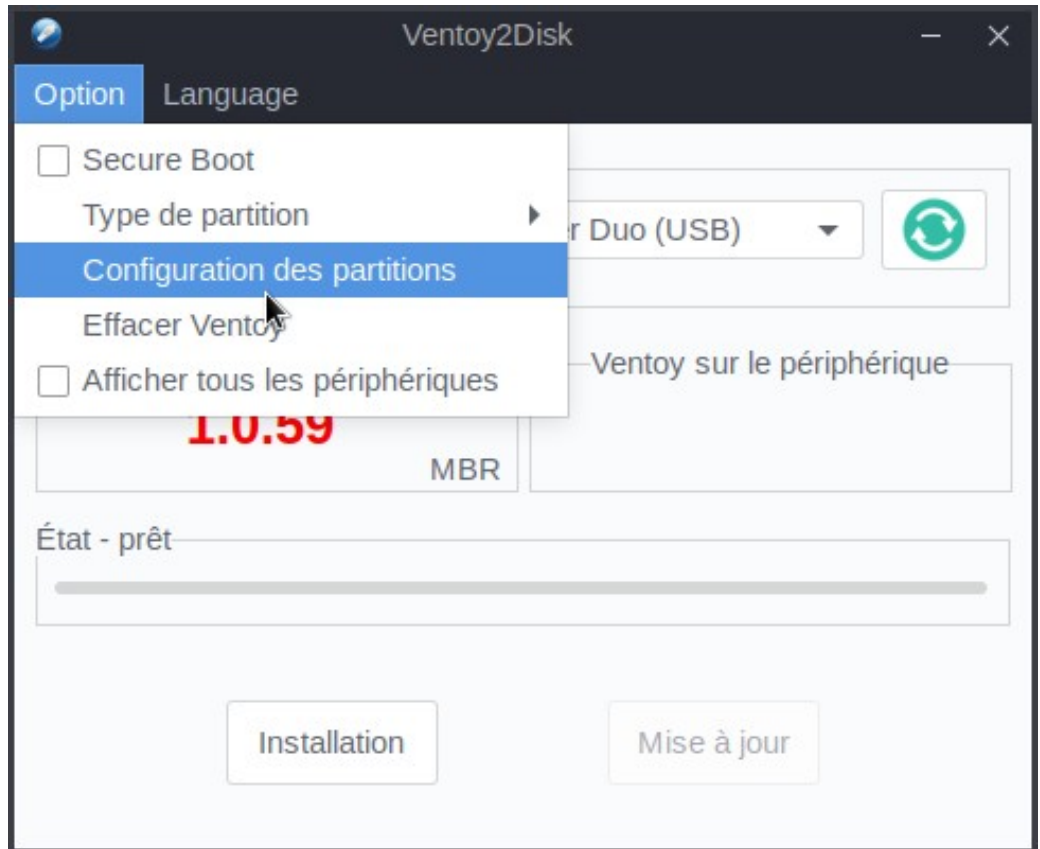

Activez l'option de « Réservez de l'espace à la fin du disque », puis renseignez la valeur en Go à réserver pour cet espace, puis cliquez sur « Valider » :

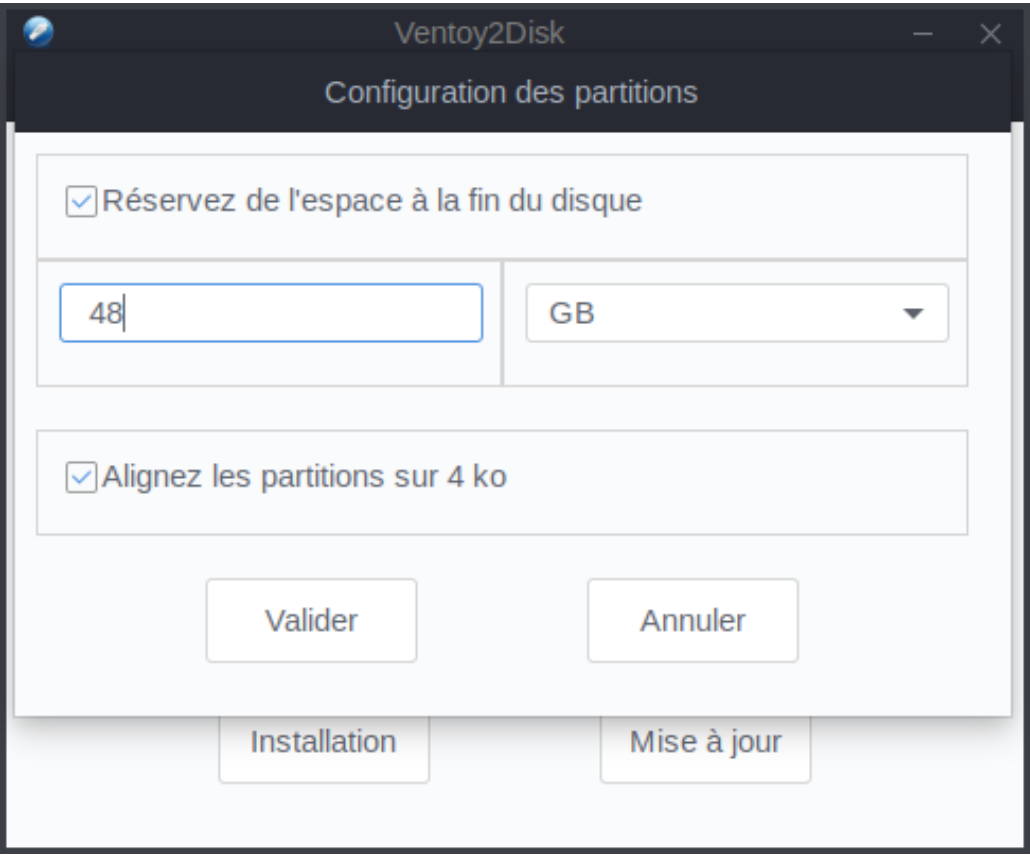

**Remarque** : dans notre cas pour une clé USB de 64 Go, nous réservons 48 Go pour les clones, ce qui laissera pour la partition Ventoy environ 10 Go afin de remettre les ISO de Clonezilla 32 et 64 bits, et deux ISO Linux par exemple d'Emmabuntüs DE 4, car une clé USB de 64 Go ne fait en réalité qu'environ 58 Go :(

Maintenant vous pouvez lancer l'initialisation de la clé USB par Ventoy2Disk.

Attention : l'utilitaire indique que l'ensemble de vos données présentes sur la clé USB seront effacées, donc prenez soit de bien vérifier que vous avez mis la bonne clé USB sur l'ordinateur, puis cliquez sur « Valider ». Une deuxième confirmation est demandée, donc cliquez de nouveau sur « Valider ».

#### <span id="page-4-0"></span>**2.2 - Formatage de l'espace réservé par Ventoy2Disk**

Maintenant vous devez formater l'espace réservé à la fin de la clé USB par Ventoy2Disk avec l'utilitaire de votre choix par exemple Gparted sous Linux.

**Remarque** : nous vous conseillons d'utiliser le format [exFAT,](https://fr.wikipedia.org/wiki/ExFAT) car il vous permettra de stocker sur la clé des fichiers de taille supérieur à 4 Go, et de pourvoir utiliser aussi cette clé avec les systèmes d'exploitation Windows ou Linux pour la mettre à jour.

Attention : vous devez nommer cette partition « **IMAGES** » afin qu'elle soit reconnue par les scripts de la clé.

#### <span id="page-5-0"></span>**2.3 - Copie de Clonezilla dans la partition Ventoy**

Une fois votre clé installée avec Ventoy2Disk, il faut copier les fichiers nécessaires pour finaliser la configuration de Ventoy fournis sur **[notre page dédiée à la clé de réemploi](http://usb-reemploi.emmabuntus.org/)** :

- ISO de Clonezilla 32 et/ou 64 bis
- dossier de configuration du GRUB de Ventoy pour la clé dé réemploi contenu dans le fichier ventoy.zip
- éventuellement des ISO de distributions GNU/Linux, voir même des ISO de Windows ;)

Au préalable, vous devrez extraire l'archive ventoy.zip. Pour cela utilisez votre utilitaire d'extraction d'archives favori dans votre explorateur de fichiers, et faites un clic-droit puis « Extraire ici ». Ensuite copiez les ISO de Clonezilla désirées et le dossier de configuration du GRUB de Ventoy pour la clé de réemploi dans la partition nommée « Ventoy », et vous devriez obtenir cela sur cette partition :

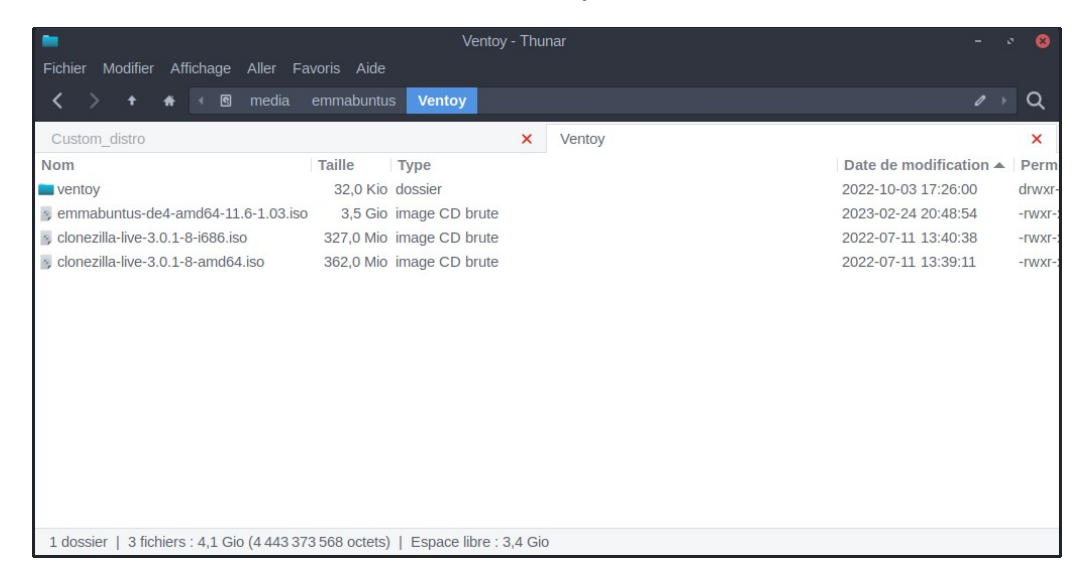

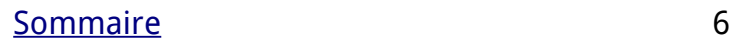

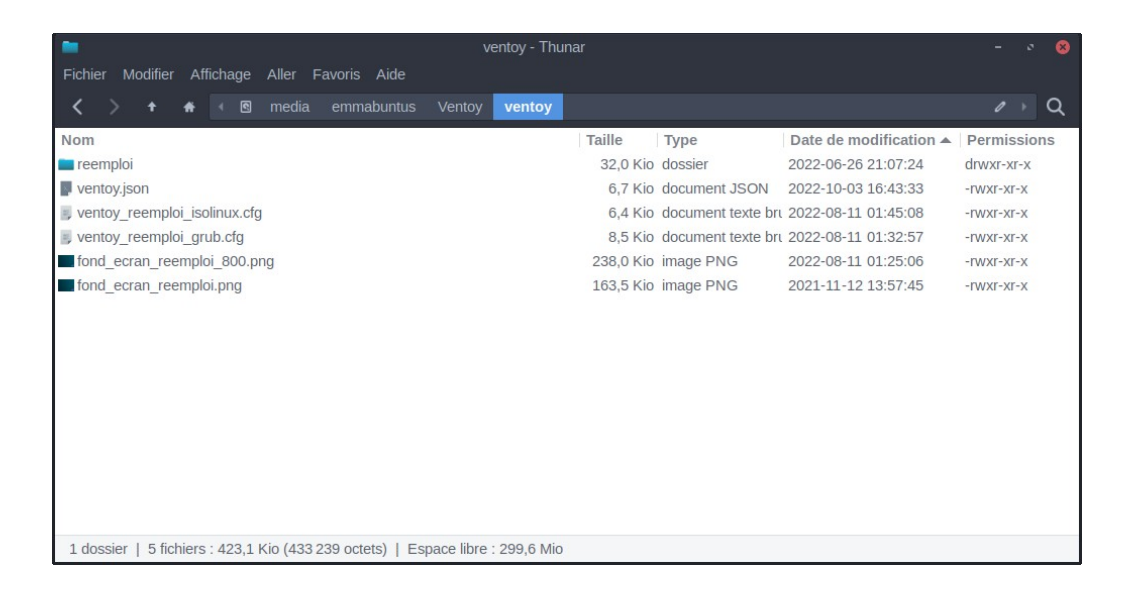

#### <span id="page-6-0"></span>**2.4 - Copie des clones et des scripts dans la partition IMAGES**

Une fois votre clé formatée avec sa partition « IMAGES », il faut copier les fichiers nécessaires fournis sur **[notre page dédiée à la clé de réemploi](http://usb-reemploi.emmabuntus.org/)** contenu dans le dossier Refurbishing\_Scripts :

- la ou les image(s) clonée(s) à utiliser, voir pour cela notre tutoriel sur la « **Réalisation [d'un clone pour la clé USB de réemploi Emmabuntüs](https://emmabuntus.org/realisation-dun-clone-pour-la-cle-usb-de-reemploi-emmabuntus/)** »
- le script guide du clonage : clone.sh
- le script guide de partitionnement : parted.sh
- le script de sauvegarde du disque dur de référence dans un clone : save clone.sh
- le script d'effacement sécurisé du disque dur devant recevoir le clone : erase.sh
- le script pour tester les différents composants de l'ordinateur : toolbox.sh
- le fichier « clone.ini » optionnel et uniquement nécessaire pour la configuration du clonage en mode automatique, pour plus d'informations voir **[notre tutoriel](https://emmabuntus.org/realisation-de-la-cle-usb-de-reemploi-emmabuntus-sous-ventoy/#Copie_des_clones_et_des_scripts_dans_la_partition_IMAGES) [complet sur la réalisation de la clé](https://emmabuntus.org/realisation-de-la-cle-usb-de-reemploi-emmabuntus-sous-ventoy/#Copie_des_clones_et_des_scripts_dans_la_partition_IMAGES)**

Au préalable, vous devrez extraire la ou les archives du ou des clones que vous souhaitez transférer. Pour cela utilisez votre utilitaire d'extraction d'archives favori dans votre explorateur de fichiers, et faites un clic-droit puis « Extraire ici ».

Ensuite copiez les dossiers contenant les clones, et les cinq scripts clone.sh, parted.sh, save clone.sh, erase.sh, toolbox.sh ainsi que clone.ini dans la partition nommée « IMAGES », et vous devriez obtenir cela sur cette partition :

#### [Sommaire](#page-1-0) 7

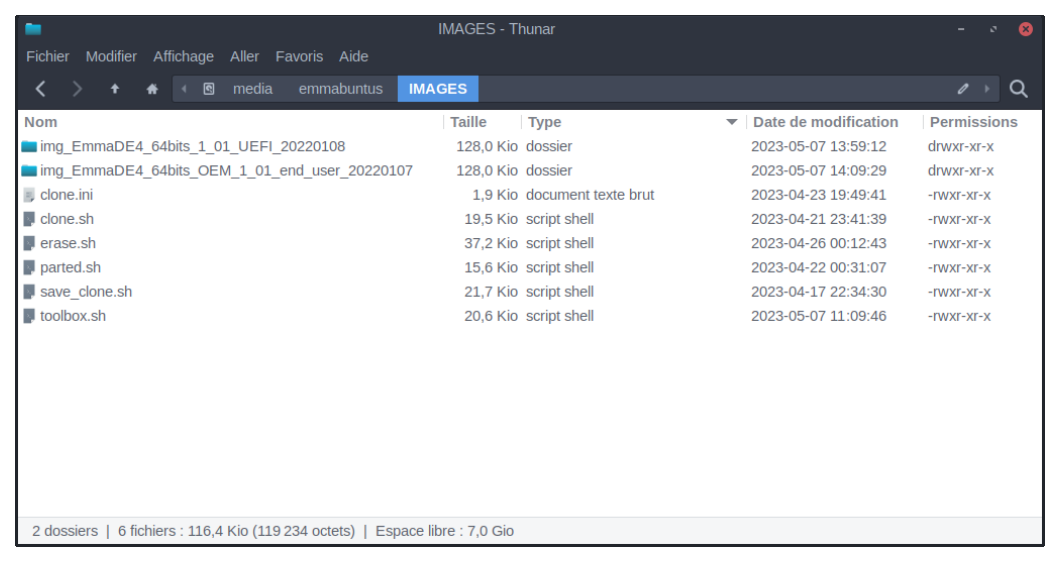

**Maintenant il ne vous reste plus qu'à tester votre clé USB de réemploi, voir ce [tutoriel d'utilisation](https://emmabuntus.org/utilisation-de-la-cle-usb-de-reemploi-emmabuntus/) ou cette [belle vidéo de notre ami Amaury aka Blabla Linux](https://youtu.be/L8TCEc2mtGw) :)**